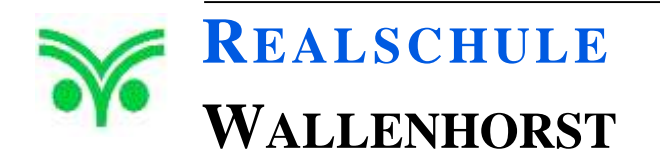

Maria-Montessori-Str. 1 49134 Wallenhorst  $\circledR$  05407 – 8605-30 05407 – 8605-31 rswallenhorst@gmx.de www.realschule.wallenhorst.org

# **Elternhandbuch Schulmanager-online.de**

**an der Realschule Wallenhorst**

## Inhaltsverzeichnis

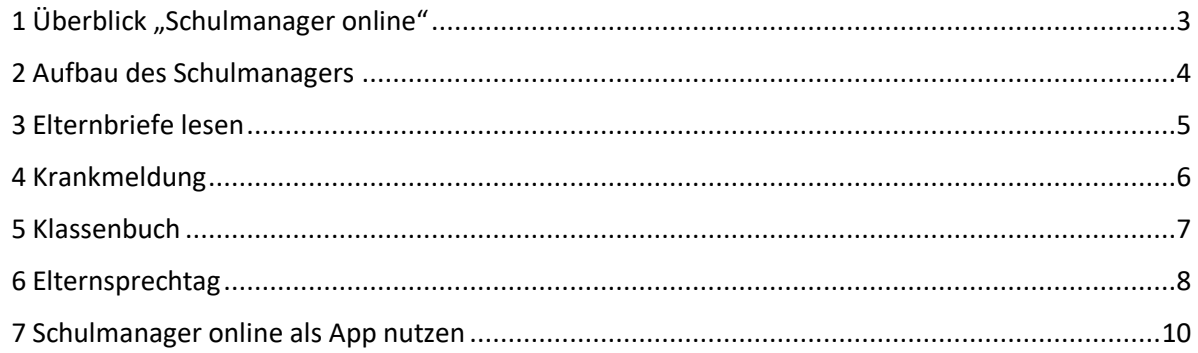

#### <span id="page-2-0"></span>1 Überblick "Schulmanager online"

Um den Schulalltag zu organisieren und die Kommunikation zwischen Lehrkräften, Eltern, Verwaltung und Schulleitung zu vereinfachen, setzt unsere Schule das Online-Portal Schulmanager Online ein. Sie können das Portal sowohl über die kostenfreie App oder über jeden gebräuchlichen Browser nutzen.

Das Portal bietet Ihnen folgende Möglichkeiten:

#### **•** Krankmeldung

Melden Sie Ihr Kind mit wenigen Klicks online krank, wodurch der Anruf morgens in der Schule entfällt. Außerdem haben Sie jederzeit den Überblick, an welchen Tagen oder auch an welchen Stunden Ihr Kind nicht in der Schule gewesen ist. So sehen Sie auch schnell, ob eventuell noch ein Tag entschuldigt werden muss.

#### **Digitale Elternbriefe**

Erhalten Sie Elternbriefe per E-Mail oder direkt in der App/im Browser. Den Erhalt der Informationen bestätigen Sie einfach per Klick auf einen Link am Ende der E-Mail oder wieder direkt in der App/im Browser.

#### **Hausaufgaben und Aufgaben**

In Verbindung mit dem Portal nutzen wir Lehrkräfte das Digitale Klassenbuch, in das unter anderem Ihre online gemeldeten Fehlzeiten automatisch eingetragen werden. Sie können damit jederzeit die Hausaufgaben und zu erledigenden Aufgaben aufrufen.

#### **Elternsprechtag**

Sie können zum Elternsprechtag über das Portal direkt einen Termin mit einer Lehrkraft buchen. Dazu werden alle freien Termine der Lehrkräfte angezeigt.

#### <span id="page-3-0"></span>2 Aufbau des Schulmanagers

Nach der Anmeldung sehen Sie das folgende Fenster im Browser:

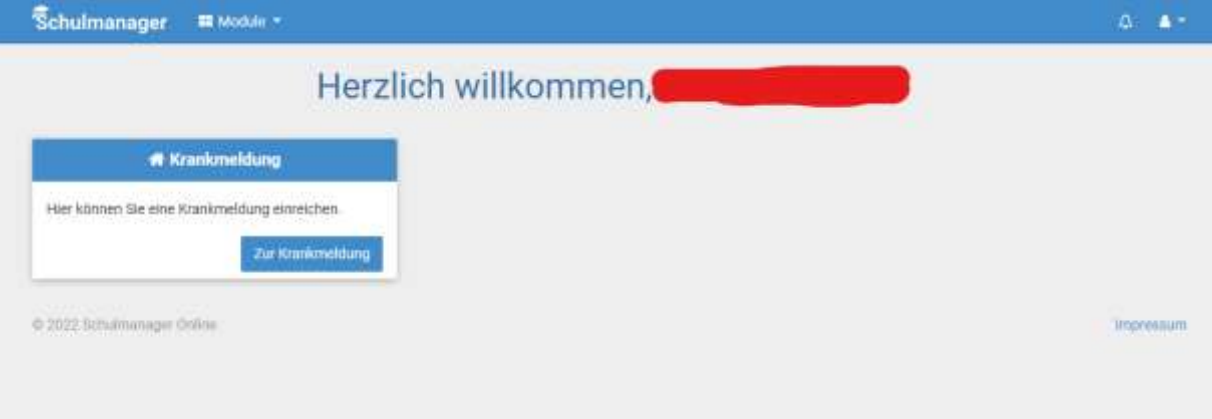

- Bei "Krankmeldung" können Sie schnell Ihr Kind krankmelden.
- In der oberen Menüleiste können Sie das gewünschte Modul auswählen (Hinweis: Das Modul "Elternsprechtag" wird hier nicht angezeigt).

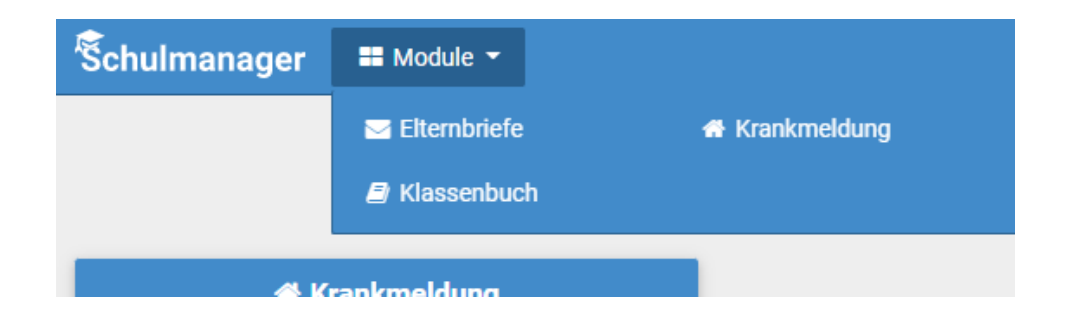

- Oben rechts in der Menüleiste sehen Sie an dem Glockensymbol, ob eine neue Nachricht vorhanden ist  $\Delta = \Delta \tau$
- Über das Symbol neben der Glocke können Sie unter "Mein Account" Ihre persönlichen Daten ändern.

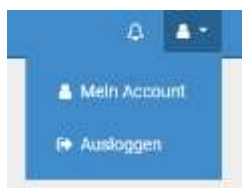

#### <span id="page-4-0"></span>3 Elternbriefe lesen

Neue Elternbriefe erhalten Sie auch per E-Mail. Wenn Sie auf den Link am Ende der E-Mail klicken, bestätigen Sie, dass Sie die Informationen erhalten haben.

Auch nach dem Login im Schulmanager sehen Sie auf der Startseite neue Elternbriefe.

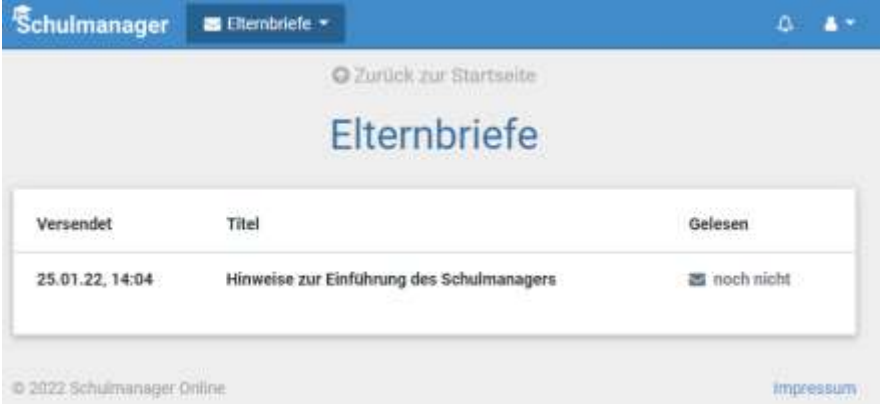

Wenn Sie auf den Hinweistext (hier: "Hinweise zur Einführung ...") klicken, öffnet sich ein neues Fenster:

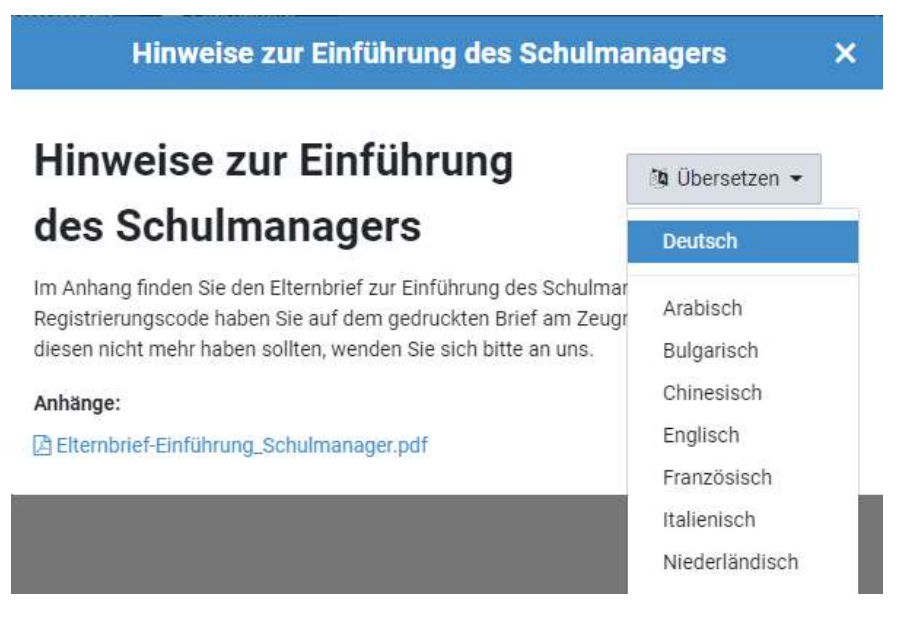

Der Text oberhalb der Anhänge kann automatisch in die im Auswahlfeld ausgewählte Sprache übersetzt werden. In diesem Fall liegt der Brief aber als pdf im Anhang, so dass keine Übersetzung möglich ist.

Bereits gelesene Elternbriefe können Sie jederzeit über den Menüpunkt "Elternbriefe" aufrufen und Anhänge, wie etwa schriftliche Teilnahme-Genehmigungen, erneut herunterladen.

#### <span id="page-5-0"></span>4 Krankmeldung

Über den Menüpunkt "Krankmeldung" können Sie Ihr Kind krankmelden oder auch einsehen, an welchen Tagen Ihr Kind nicht in der Schule war:

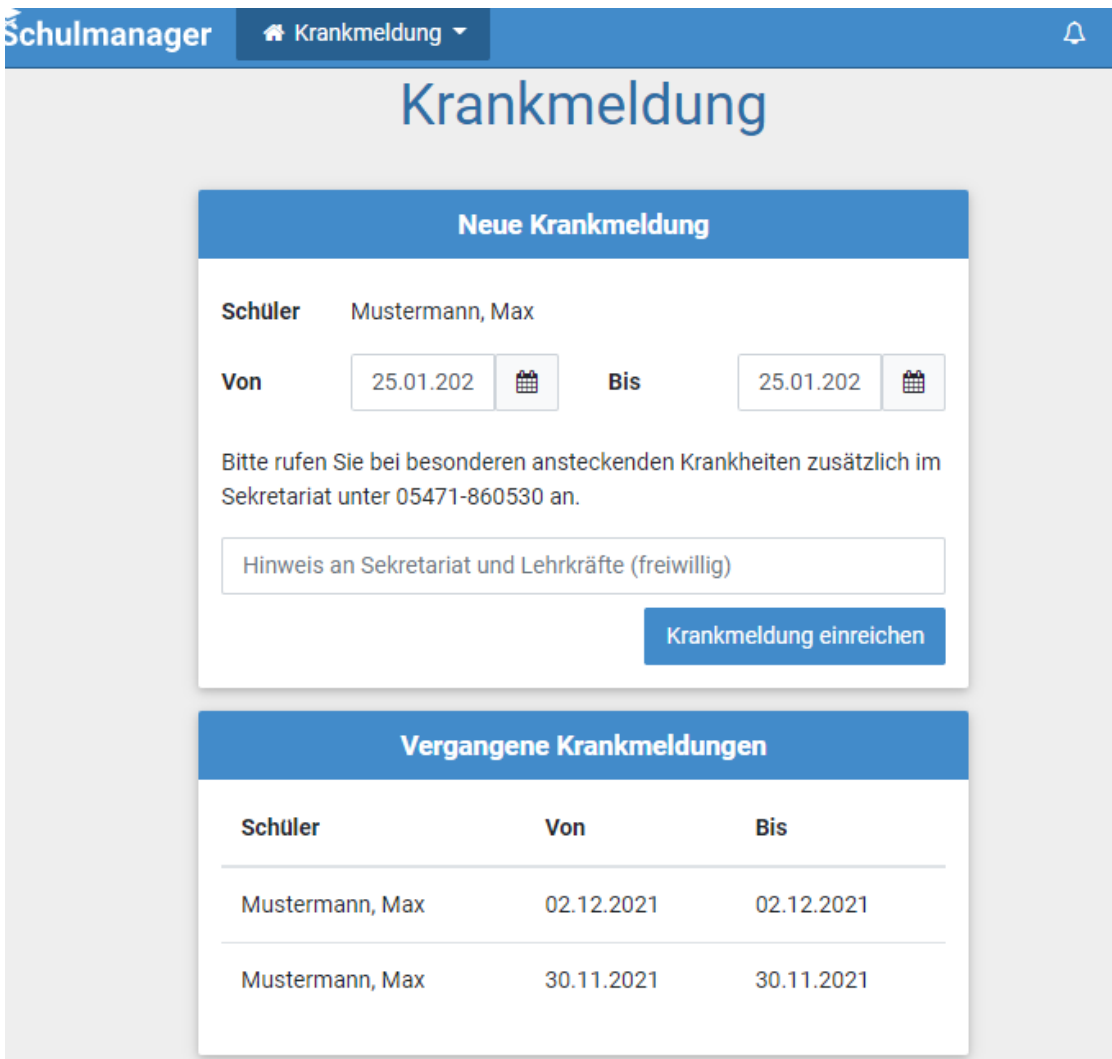

Im ersten Abschnitt können Sie Ihr Kind krankmelden. Geben Sie dabei den voraussichtlichen Zeitraum an und reichen die Krankmeldung mit dem Klick auf den Button ein. Sie müssen Ihrem Kind keine schriftliche Entschuldigung mitgeben.

#### **Geben Sie Ihrem Kind in keinem Fall ihr Passwort! Nur Sie selbst können und dürfen Ihr Kind krankmelden!**

Sobald Sie erstmalig eine Krankmeldung abgegeben haben, sehen Sie im zweiten Abschnitt eine Liste der vergangenen Krankmeldungen.

Ein rechtlicher Hinweis: Bei länger als drei Tage dauernden Krankmeldungen benötigen Sie ein Attest vom Arzt für Ihr Kind. Bitte nehmen Sie bei Fragen unbedingt Kontakt zur Klassenlehrkraft auf.

#### <span id="page-6-0"></span>5 Klassenbuch

Im Modul "Klassenbuch" können Sie einsehen, welches Thema in den Unterrichtsstunden bearbeitet worden ist.

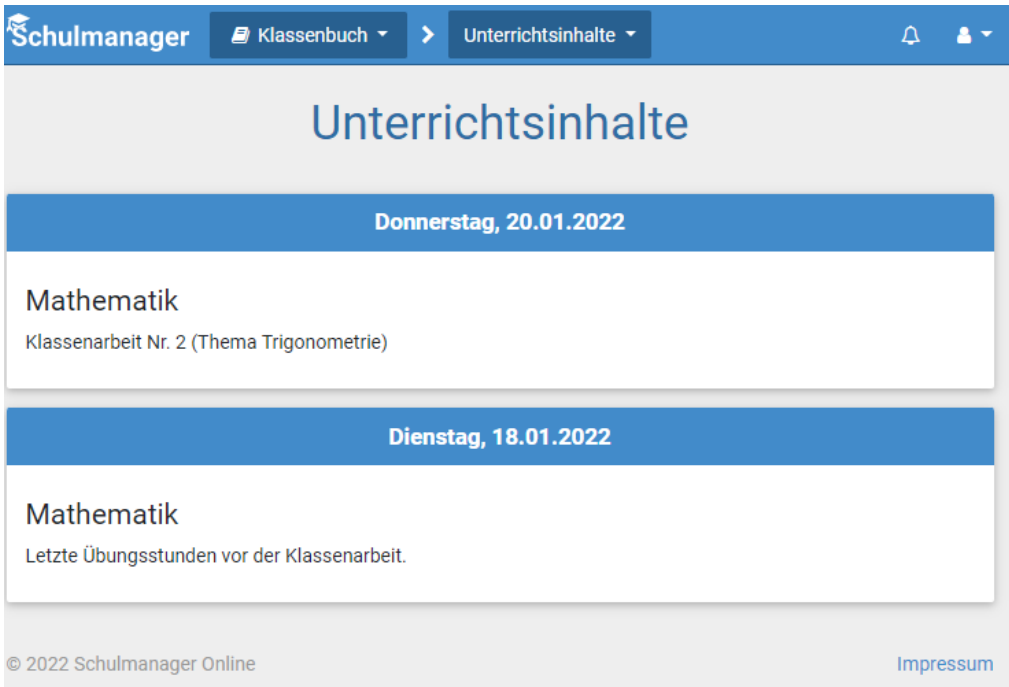

Wenn Sie in der Menüleiste anstatt "Unterrichtsinhalte" das Auswahlfeld "Hausaufgaben" aktivieren, sehen Sie die Aufgaben, die die Schüler\*innen zur kommenden Stunde bearbeiten sollen.

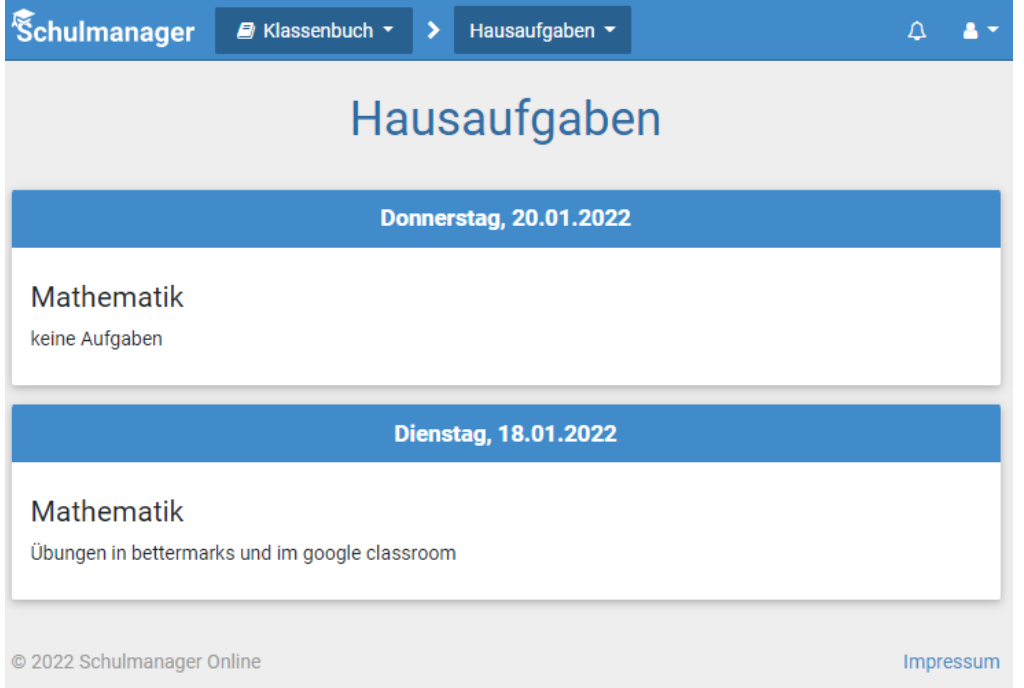

Ein Hinweis zu den Hausaufgabeneinträgen: Die Einträge dienen Ihnen als Übersicht. Die Schüler\*innen sollen sich nach wie vor die Hausaufgaben mit einer eventuell besprochenen erweiterten Aufgabenbeschreibung selbst am Ende der Stunde notieren!

#### <span id="page-7-0"></span>6 Elternsprechtag

Wenn ein Elternsprechtag geplant und entsprechend beim Schulmanager eingegeben ist, sehen Sie auf der Startseite ein entsprechendes neues Feld zur Terminbuchung:

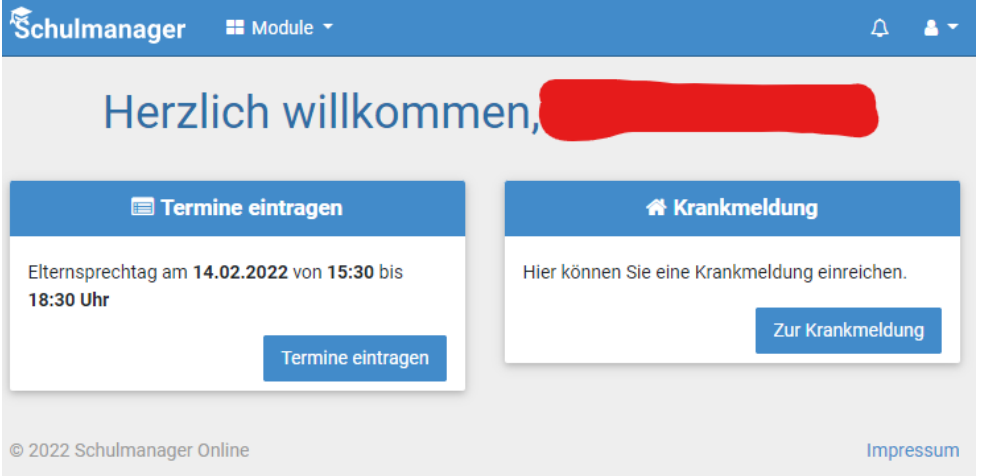

Zuerst geben Sie an, in welcher Zeitspanne Sie einen Gesprächstermin wahrnehmen können. Die Liste wird dann bereits entsprechend gefiltert:

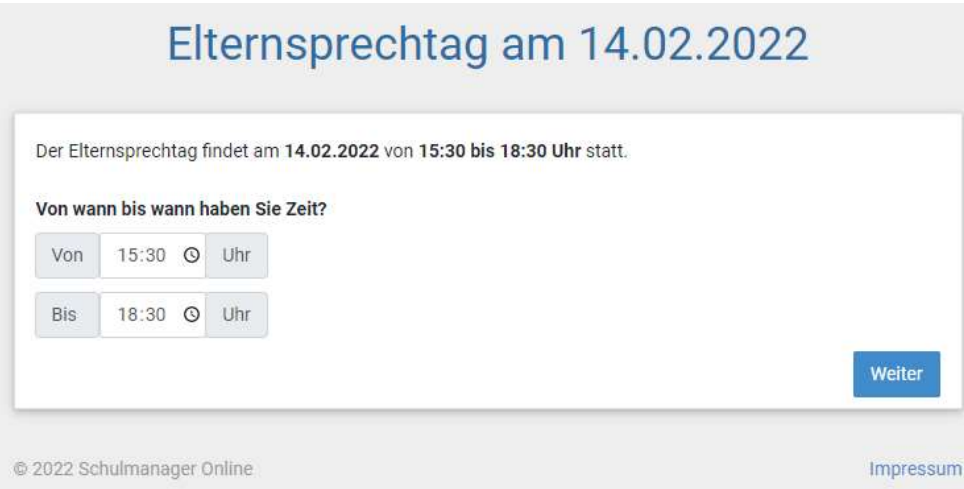

Wenn Sie auf "Weiter" klicken, können Sie entsprechend sowohl die Lehrkräfte auswählen, die in der Klasse Ihres Kindes unterrichten als auch weitere Lehrkräfte:

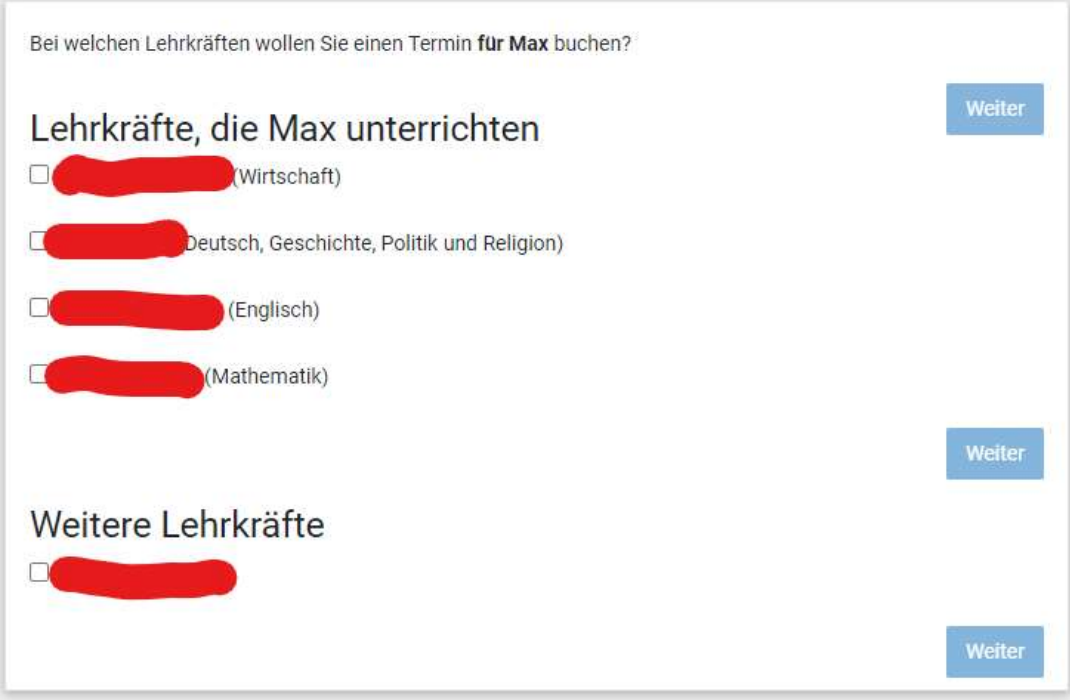

Mit "Weiter" geben Sie bitte eine Telefonnummer an:

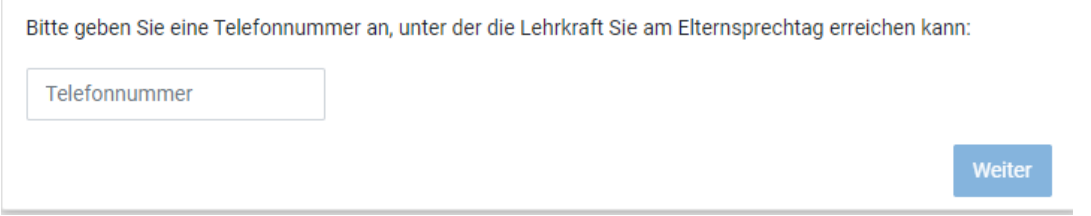

Im letzten Schritt werden Ihnen dann die passenden Termine angezeigt. Sie können diese nun mit "Weiter" bestätigen oder aber löschen und neue suchen.

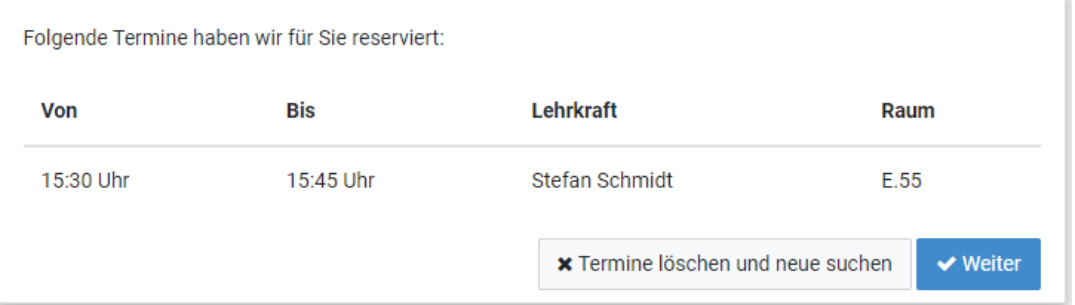

Wenn Sie die Termine bestätigt haben erhalten Sie zum Abschluss ein Übersichtsfenster, das Sie sich auch ausdrucken können.

#### <span id="page-9-0"></span>7 Schulmanager online als App nutzen

Um möglichst schnell auf den Schulmanager zugreifen zu können, können Sie diesen als App auf Ihrem Smartphone installieren (iPhone oder Android). Unter Android erhalten Sie außerdem Benachrichtigungen bei neuen Inhalten, wie Sie es von anderen Apps gewohnt sind. Gehen Sie dazu einfach in den google Play Store (Android) oder in den App Store (iOS) und suchen nach "Schulmanager online". Wenn Ihnen dieses Symbol angezeigt wird, ist dies die richtige App.

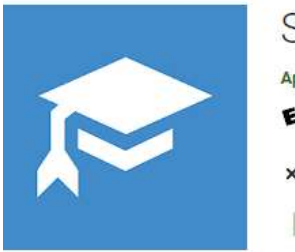

### Schulmanager Online Appdafuer GmbH Effizienz E Jedes Alter X Diese App Ist für keines deiner Gerät verfügbar Zur Wunschliste hinzufügen

Nach der Installation folgen Sie den Anweisungen in der App.

Sollte die App mit Ihrem Gerät nicht kompatibel sein (wie oben angezeigt), haben Sie eine weitere Möglichkeit zur Verknüpfung:

## Progressive Web App installieren: Android-Geräte

und geben Sie ein: https://login.schulmanager-online.de Tippen Sie dann rechts oben auf das Symbol mit den drei Punkten.

Offnen Sie den Chrome-Browser(C ) Das Menü öffnet sich. Tippen Sie auf "Zum Startbildschirm hinzufügen".

Tippen Sie auf "HINZUFÜGEN". Jetzt erscheint auf Ihrem Startbildschirm ein Schulmanager-Symbol, über das Sie die App öffnen können.

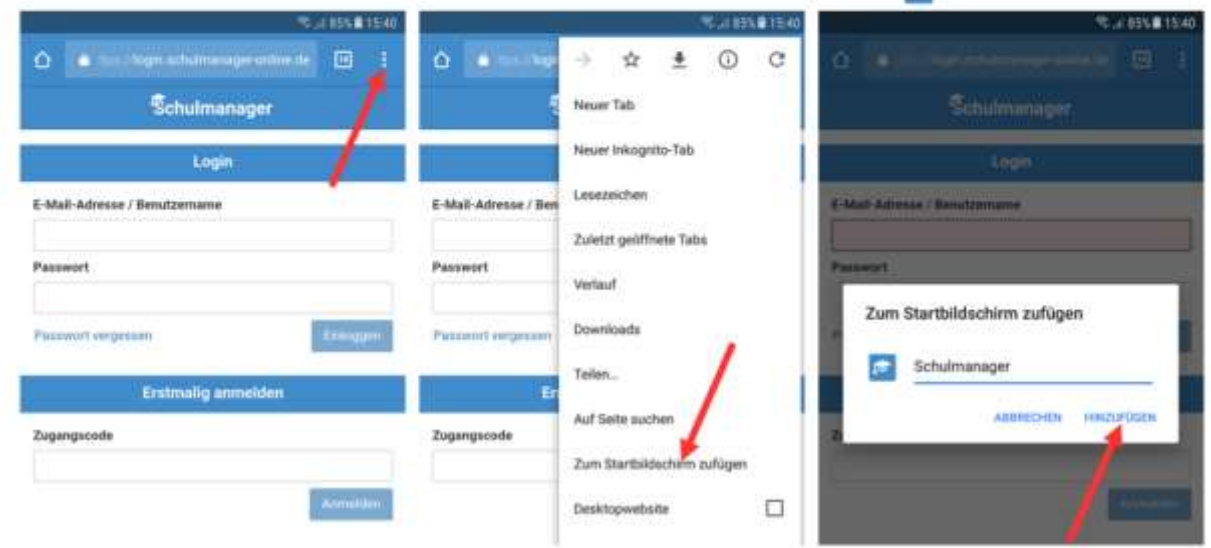

## Progressive Web App installieren: iPhones und iPads

Öffnen Sie den Safari-Browser (3) und geben Sie ein: https://login.schulmanager-online.de<br>Tippen Sie dann in der unteren Leiste auf das mittlere Symbol.

Das Menü öffnet sich. Tippen Sie auf "Zum Home-Bildschirm".

Tippen Sie auf "Hinzufügen". Jetzt erscheint auf Ihrem Home-Bildschirm ein Schulmanager-Symbol. über das Sie die App öffnen können.

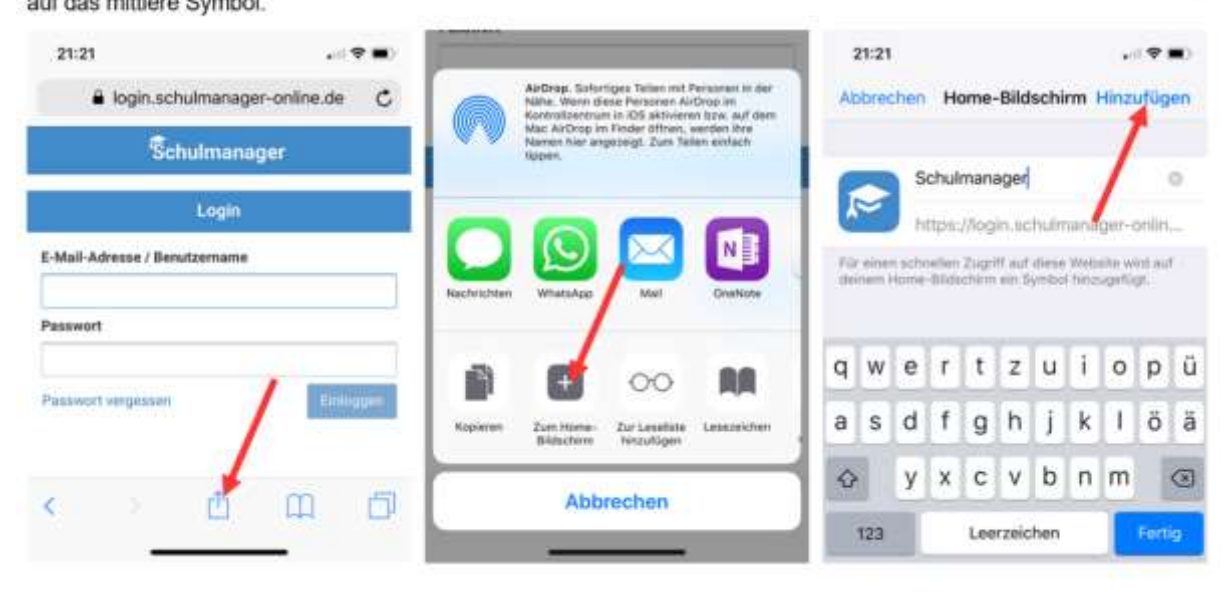